#### GET STARTED GUIDE

Now there's a smarter way to manage your money

Build a budget, stay on track and plan for the future with My Money Manager

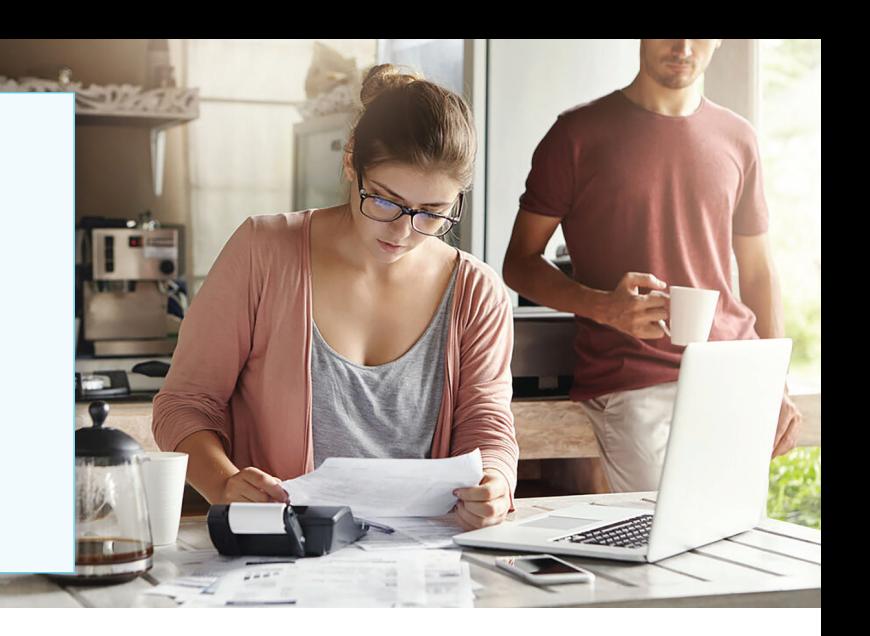

### **Introducing My Money Manger a more intuitive digital banking tool**

It's easier than ever to get insights into your finances with My Money Manager. You can build personal budgets, manage your cash flow and set goals for the future — all in one intuitive interface. It's one more way Jefferson Security Bank helps you achieve your financial goals.

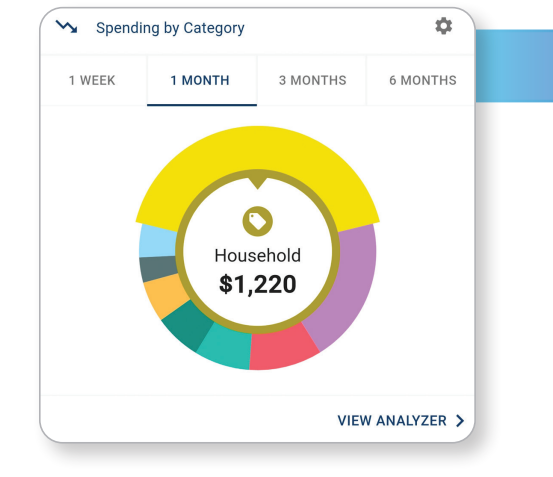

# See your spending on the dashboard

The dashboard displays your top spending category each month.

- **Step 1:** Click different parts of the wheel to see your spending breakdown. Transactions are sorted automatically into these categories with 'tags.'
- **Step 2:** To personalize your categories, or split the transaction between tags, click on a transaction and edit the tag.
- **Step 3:** When you select a transaction from the dashboard you can also change the name of the transaction, create a budget or add a recurring transaction to your Cashflow Calendar.

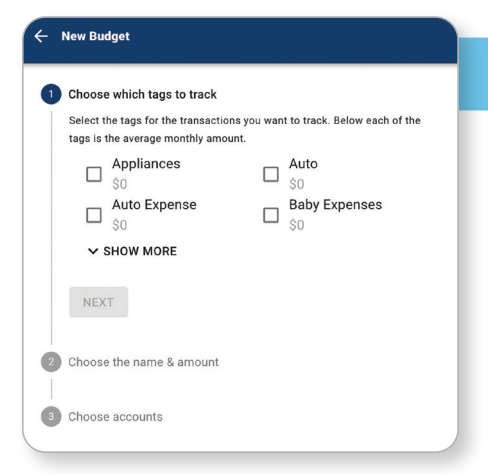

# Set spending targets

My Money Manager gives you valuable insights based on your spending habits. These insights will help you build a more accurate budget.

- **Step 1:** Navigate to Budgets Progress Tile.
- **Step 2: Click "View Budget."**
- **Step 3:** Click "Add Budget."
- **Step 4:** Personalize your spending target by adding the monthly amount and item name (for example: "Baby Expenses"). Choose the purchase category tags you want to include in this budget.

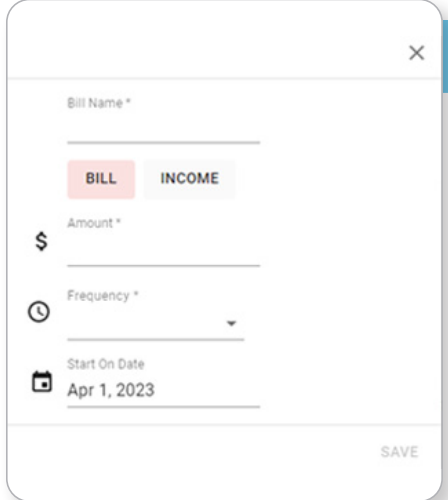

# **Track your cash flow**

See down to the penny how much money you have coming in — and going out — each month. Simply log your income and bills into the cash flow calendar. Here's how:

- **Step 1:** Navigate to the "Cashflow" section.
- **Step 2:** Click the plus sign to add your income or bills.
- **Step 3:** Put in your monthly income and expense amounts to calculate your monthly cash flow.

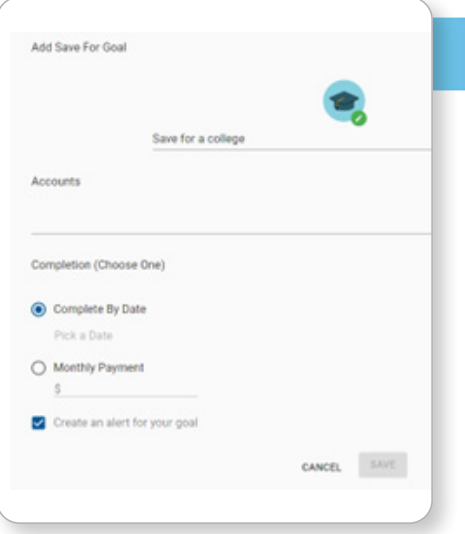

# **Create savings goals**

You can set up goals to help you plan ahead — like saving for a vacation or paying off credit card debt. Once that's done your Goal Summary will show you the completion date and the amount you need to save each month.

- **Step 1:** Navigate to the "Goals" section and select "Add Goal."
- **Step 2:** Select your desired pay off or savings goal.
- **Step 3:** Fill out the name of the goal, which accounts you'll use and your target date.
- **Step 4:** Click "Save." Your goals will automatically update based on your progress and day-to-day account balance.

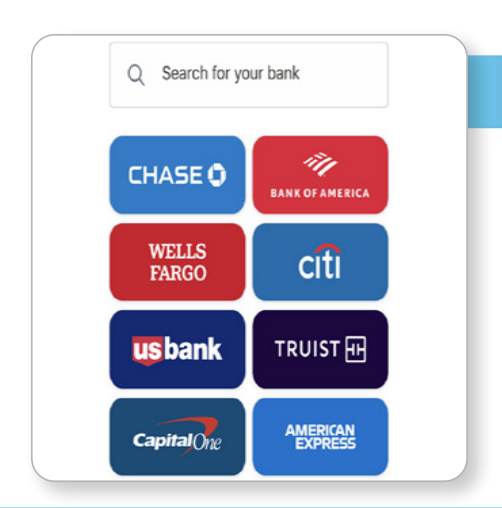

## **Add another account**

You can sync accounts from other financial institutions to get a full picture of your finances.

- **Step 1:** Navigate to the "Accounts" section.
- **Step 2:** Click the plus sign to "Add Linked Account."
- **Step 3:** Select an institution or use the search to find your institution. Follow the prompts to add your institution.

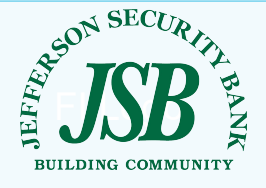

Try My Money Manager today — It's a smarter way to manage your money

Contact Jefferson Security Bank if you have any questions